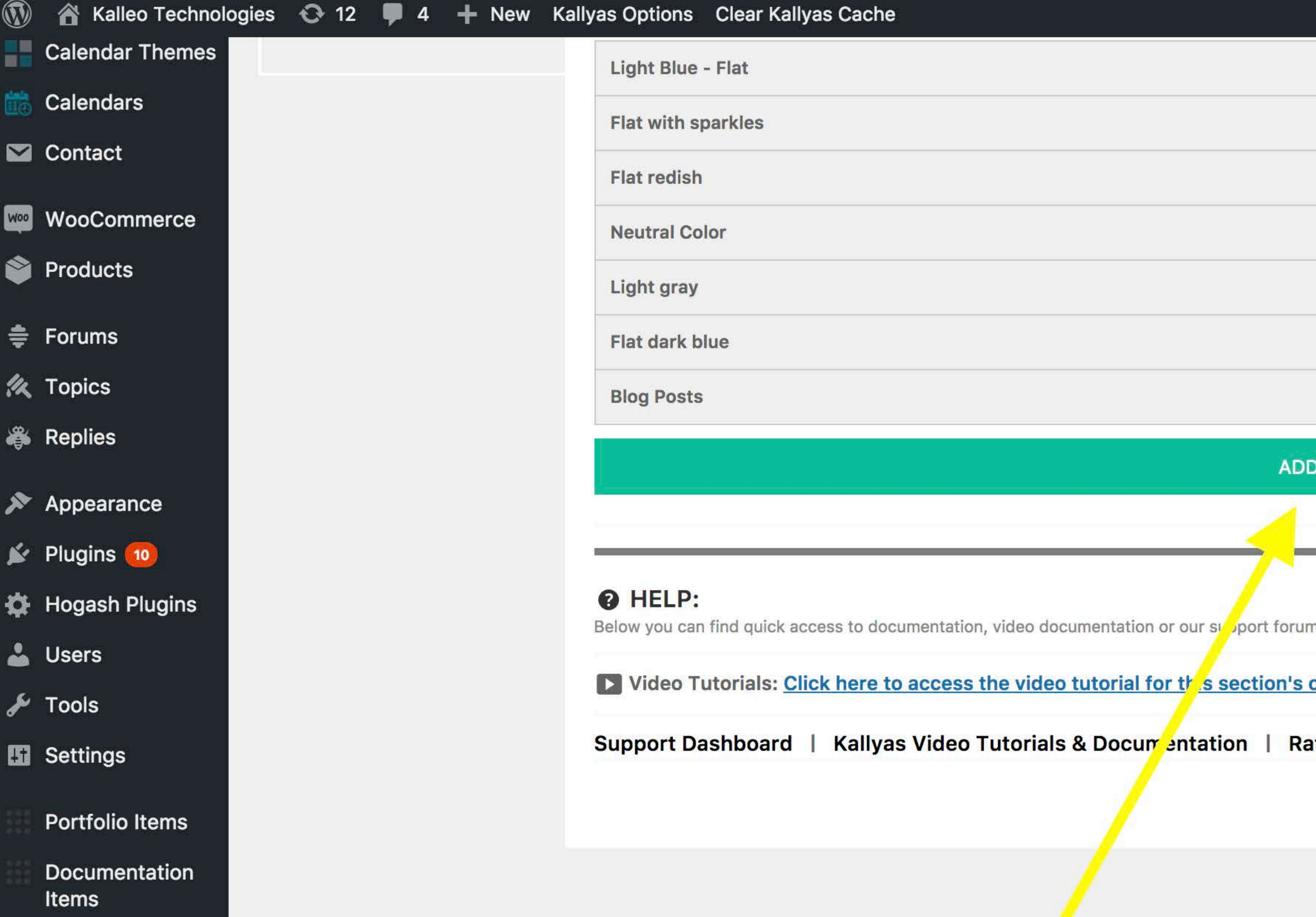

Page Layouts

Page Builder<br>Smart Areas

Cute Slider WP

 $\odot$  Slider Revolution

**B** Kallyas Theme

Dashboard

**General Options** 

Theme Layout

Colors

**Fonts Setup** 

Typography

**Smart Areas** 

Sub-headers

Sidebars options

Blog

Portfolio

**Coming Soon** 

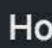

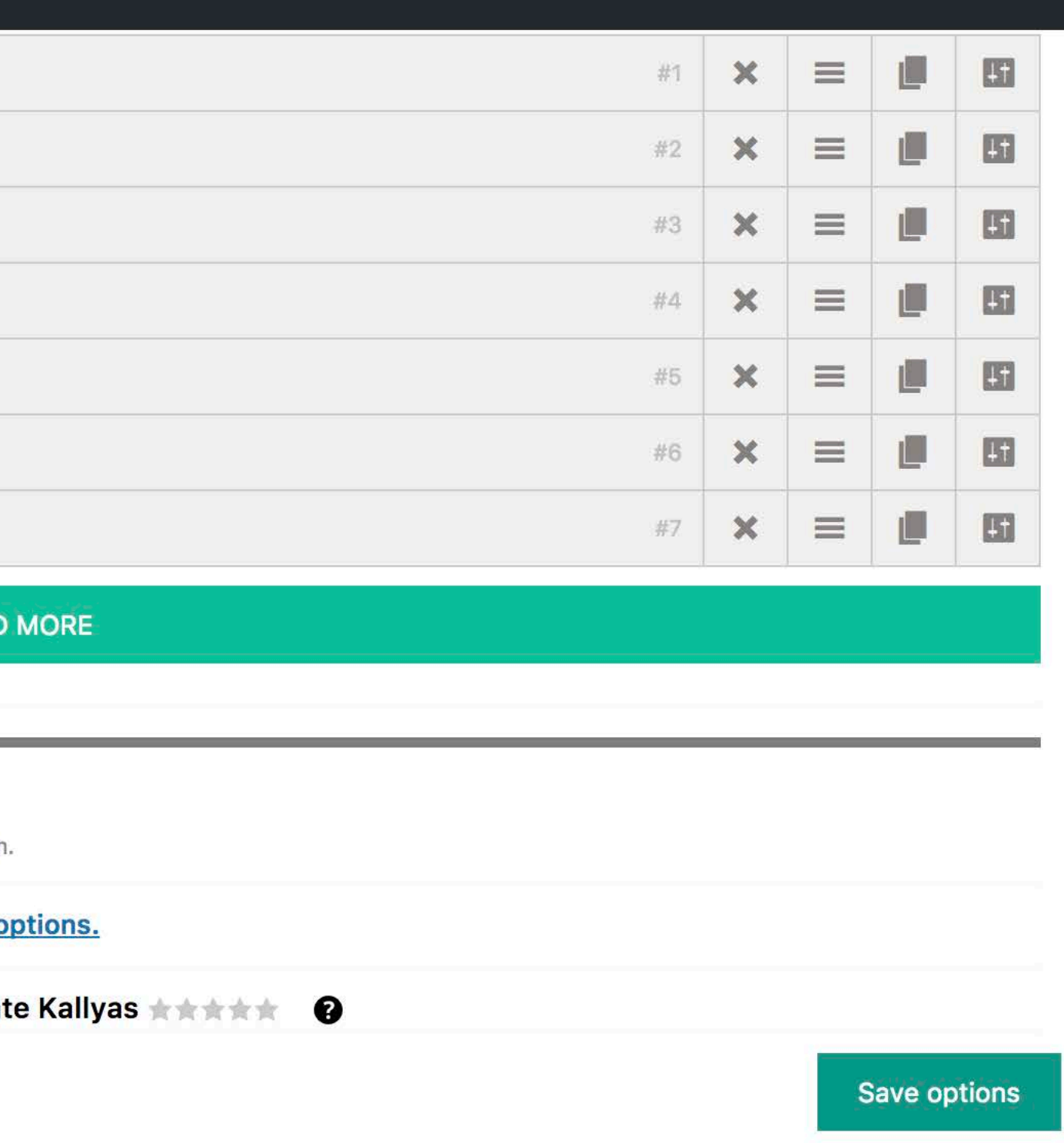

Once you click ADD MORE you can either choose to upload a new image file or select a solid color/gradient color, etc. Once this has been done Save Options and it will be stored as a new Sub-header.

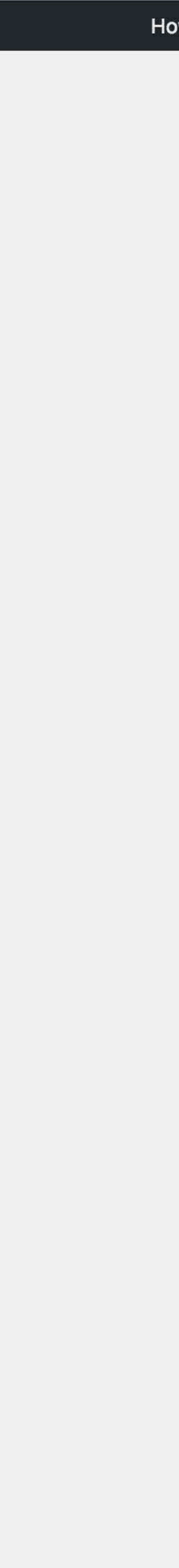

**《**Topics

 $\mathbb{Z}$ 

- **卷 Replies**
- Appearance
- Plugins 10
- Hogash Plugins
- <u>A</u> Users
- $\sqrt{\phantom{a}}$  Tools
- **Settings**
- **Portfolio Items**
- Documentation Items
- **Page Layouts**
- Page Builder **Smart Areas**
- Cute Slider WP
- Slider Revolution
- **B** Kallyas Theme
- Dashboard
- **General Options**
- Theme Layout
- Colors
- **Fonts Setup**
- Typography
- **Smart Areas**
- Sub-headers
- Sidebars options

# Blog

- Portfolio
- **Coming Soon**
- 404 Page
- Documentation
- **Advanced Options**
- WooCommerce
- **o** Instagram Feed **WD**

Select the style of the blog

**STATISTICS** 

Inherit from Global (

### Image options

#### Use full width image

Choose Use full width image option if you want the images to be full width rather then the default layout

Use full width image

#### Use first attached image?

Choose yes if you want the theme to display the first image inside a page if no featured image is present

No Yes

## **Blog Sub-header**

These options are applied to the subheader in blog pages.

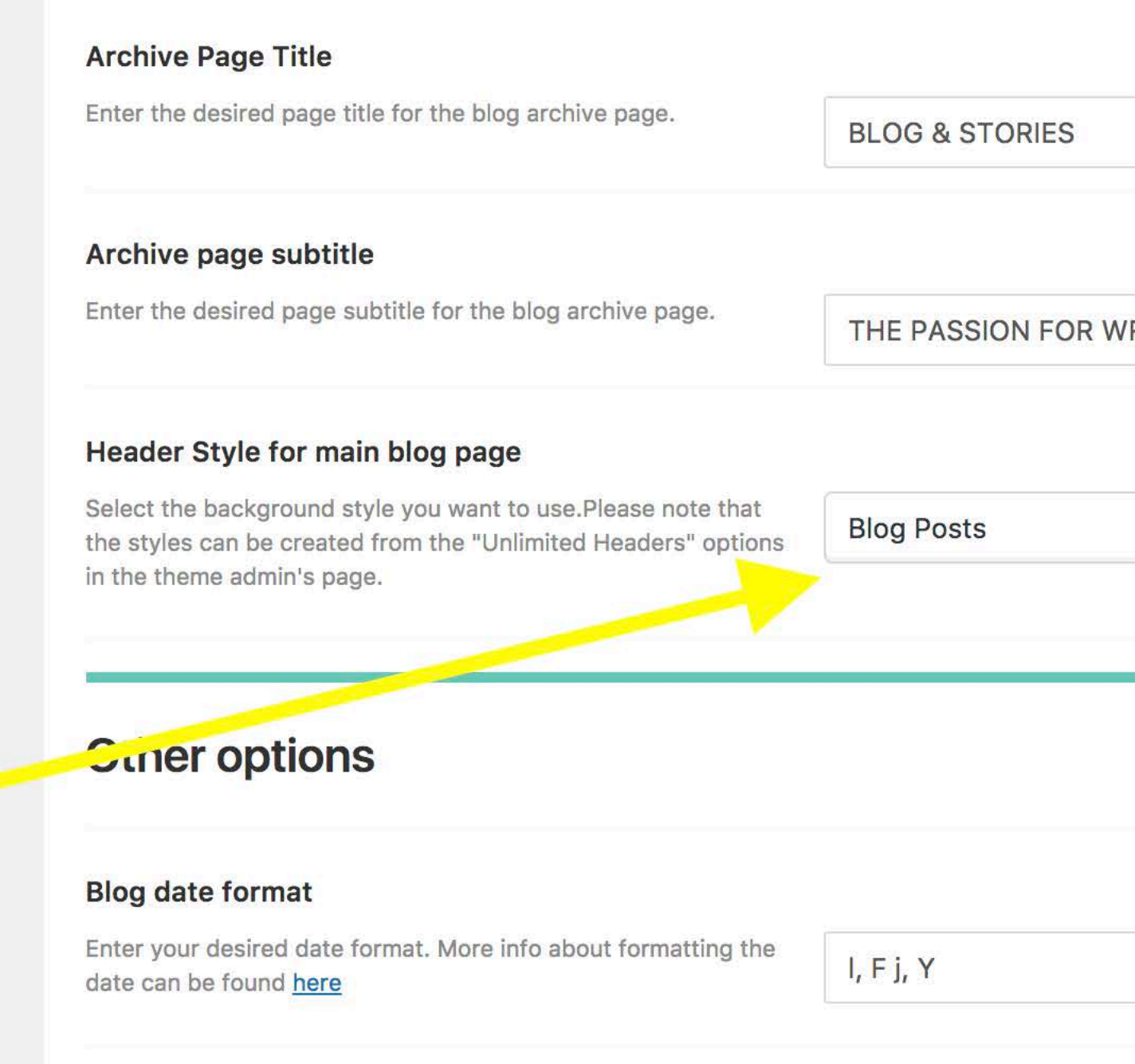

### **O** HELP:

Below you can find quick access to documentation, video documentation or our support forur

Video Tutorials: Click here to access the video tutorial for this section's

Written Documentation: Click here to access documentation for this option

Support Dashboard | Kallyas Video Tutorials & Documentation | Ra

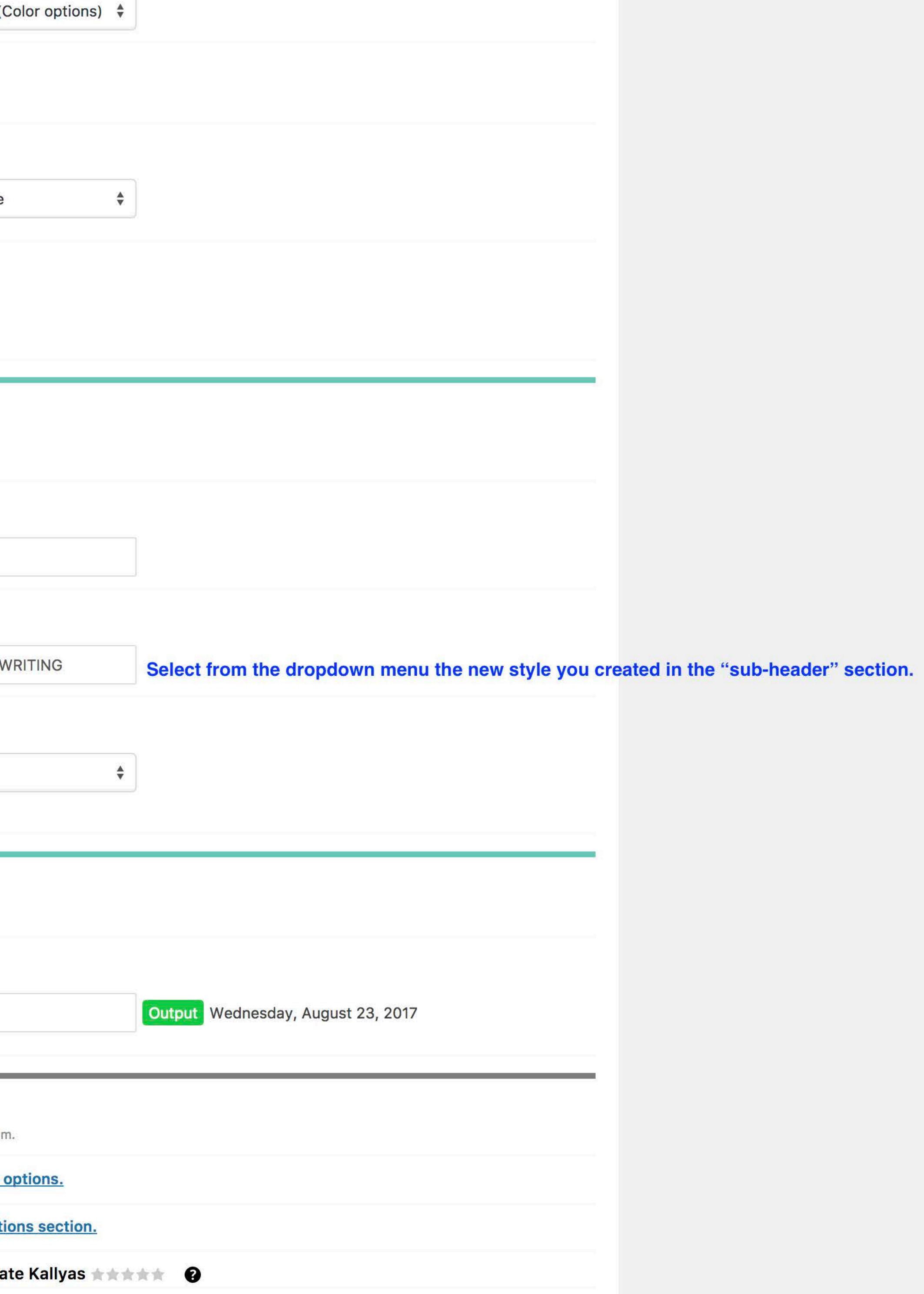